#### **DOCUMENTO DE ORIENTAÇÃO 001 Orientação para o processo de inscrição on-line (CONVOCA)**

- A leitura das orientações são fundamentais para o sucesso da inscrição, pois o voluntário **AO CONCLUIR A INSCRIÇÃO,** após o fechamento do período de inscrição do Processo Seletivo, não mais poderá editar ou alterar os dados da sua ficha de inscrição.

- Durante o perído de inscrição, o voluntário poderá editar ou alterar os dados da sua ficha de inscrição atentando que, ficam salvos os dados apenas, das informações pessoais. No que tange aos dados do "Menu Voluntário", os dados ficarão pré-salvos somentes após a conclusão da inscrição.

#### **ACESSO AO SISTEMA**

1º Passo: Acesso ao Site (**figura 1**)

[http://www.8rm.eb.mil.br/en/?option=com\\_content&view=article&layout=edit&id=318 e](http://www.8rm.eb.mil.br/en/?option=com_content&view=article&layout=edit&id=318) escolher o processo seletivo que irá concorrer;

2º Passo: Se já possuirsenha, clicar em "**ENTRAR**" para fazer o "**LOGIN**";

3º Passo: Caso seja seu primeiro acesso, faça seu cadastro, clicando em "**NOVO CADASTRO"** (**figura 2)**;

- Preencha os campos disponíveis em 2 etapas(Dados Cadastrais e Validação de E-mail)

#### **[figura 3 e 4]**;

- O usuário irá preencher os campos e clicar em **SALVAR E PROSSEGUIR**.

4º Passo: Depois de preencher todos os campos, o voluntário receberá uma mensagem eletrônica para a validação do cadastro (figura 5), no e-mail que foi cadastrado (verificar a caixa de entrada e, eventualmente, a caixa de spam no e-mail).

#### **CADASTROBÁSICODOCANDIDATO**

1º Passo: Na tela de cadastro, insira suas informações pessoais. Revise o seu cadastro, sobretudo o E-mail, Nome e CPF:

- Ao finalizar o cadastro, o Candidato será redirecionado para tela do Painel do Candidato **(figura 6)**.

#### **PAINEL DO CANDIDATO**

#### **ATENÇÃO: O CANDIDATO DEVERÁ IR ATÉ O FINAL DO PAINEL PARA PODER CONCLUIR SUA INSCRIÇÃO NO PROCESSO SELETIVO, CASO SAIA NO MEIO DA INSCRIÇÃO, E TENTE RETORNAR, TERÁ QUE REFAZER TODOS OS PROCEDIMENTOS.**

1º Passo: Ao Clicar em "**DETALHES"**, abrirá uma aba para que seja realizada a **"INSCRIÇÃO"**. Para prosseguir com a inscrição do Processo Seletivo **(figura 7)**;

- Clique em **"INSCREVA-SE AQUI"**.

2º Passo: Para escolher o Processo Seletivo que desejará concorrer, marque a opção concordando comos termos do Aviso de Convocação **(figura 8)**;

3º Passo: Passo: Cadastramento da área , cidade para realizar etapas presencial e a cidades onde deseja servir **figura 9)**;

4º Passo: Para cadastrar o Curso que Habilita **(figura 10)**;

5º Passo: Comprovação Conselho será na Etapa Presencial ( clicar em Avançar para prosseguir noprocesso seletivo ) **(figura 11)**;

6º Passo: Cadastramento de Diplomas **(UPLOAD EM FORMATO .PDF E NO MÁXIMO 2 MEGABYTES)(figura 12)**;

7º Passo: Cadastro de Experiências Profissionais **(UPLOAD EM FORMATO .PDF E NO MÁXIMO 2MEGABYTES) (figura 13)**;

8º Passo: Cadastro de Cursos **(UPLOAD EM FORMATO .PDF E NO MÁXIMO 2 MEGABYTES) (figura 14)**;

9º Passo: Cadastramento da Anexos **(UPLOAD EM FORMATO .PDF E NO MÁXIMO 2 MEGABYTES) (figura 15)**;

- Para concluir o cadastro de Anexos, o candidato deverá realizar o upload de todos os anexos pendentes no formulário.

- Ao concluir o upload dos Anexos clique em **"AVANÇAR" (figura 16)**;

10º Passo: **Para concluir a inscrição no Processo Seletivo, o candidato deverá salvar sua FICHA DE INSCRIÇÃO, obrigatoriamente (figura 17)**;

11º Passo: Após Salvar a Ficha de Inscrição, o candidato deverá clicar em **"DECLARO QUE ESTOU CIENTE DAS INSTRUÇÕES EXPOSTAS ACIMA"** e no botão **"CONCLUIR INSCRIÇÃO" (figura 18)**.

**Figura 1:**

# ↓ Acompanhe o Processo Seletivo 2023/2024

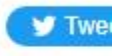

OFICIAL TEMPORÁRIO

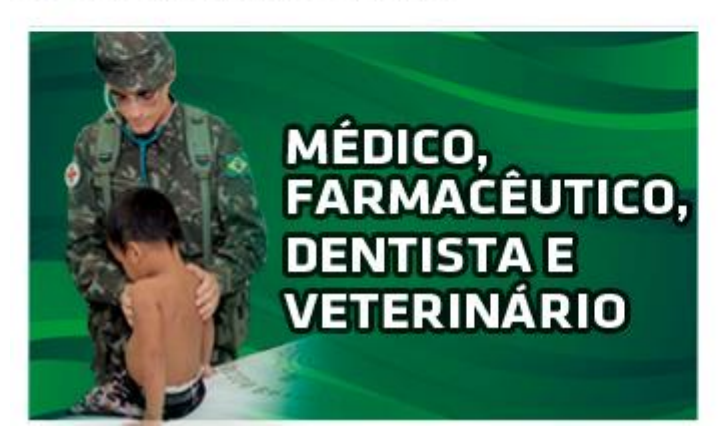

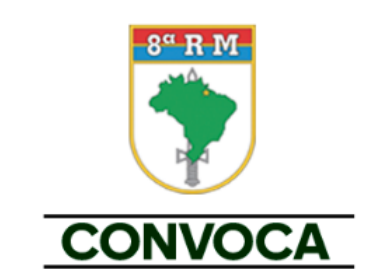

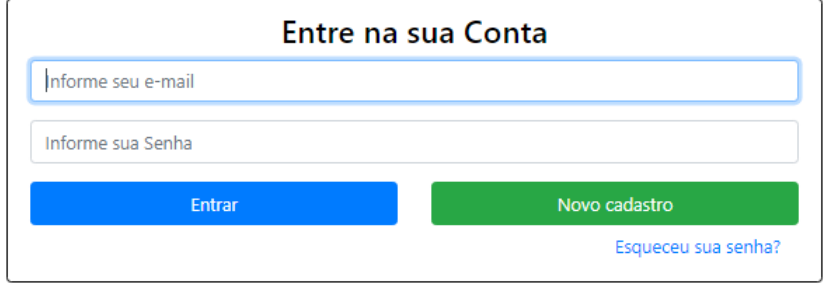

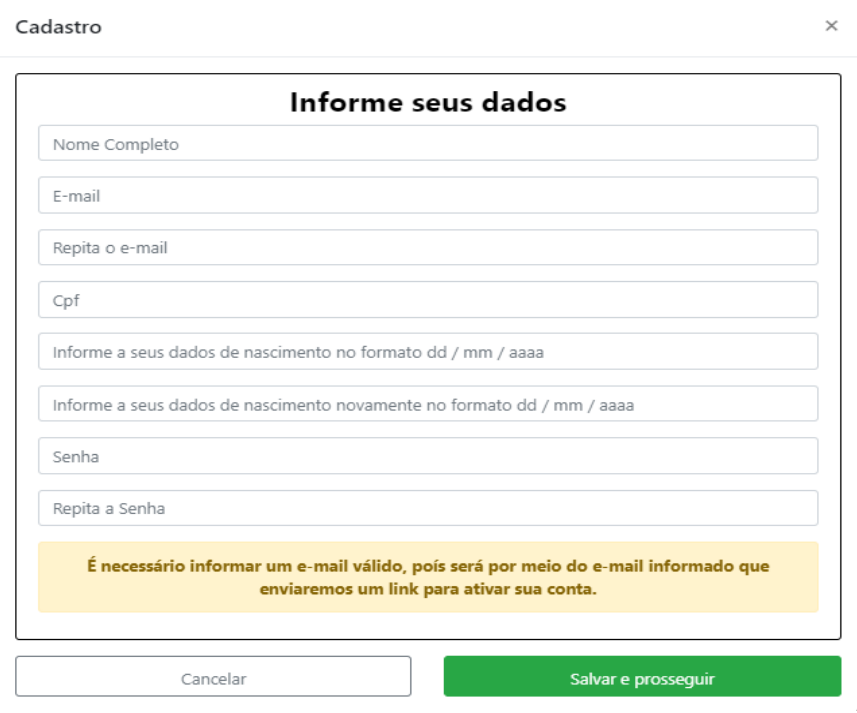

## ! Aviso! Prezado(a) Nome Candidato, um email de confirmação foi enviado para candidato@hotmail.com. Por favor acesse seu email e siga as instruções fornecidas. Caso não tenha recebido o email, por favor click no botão abaixo para enviar novamente o email Enviar email

#### **Figura 5**

#### 8ª Região Militar

Prezado(a) Helio Ribeiro Figueiredo Filho, esta mensagem é para avisá-lo que um cadastro com seu e-mail foi realizado em nossa plataforma.

É necessário a validação do seu cadastro, para isso clique no botão abaixo.

### **Validar Cadastro**

Se não foi você quem fez o cadastro, por favor desconsidere e não valide o mesmo!

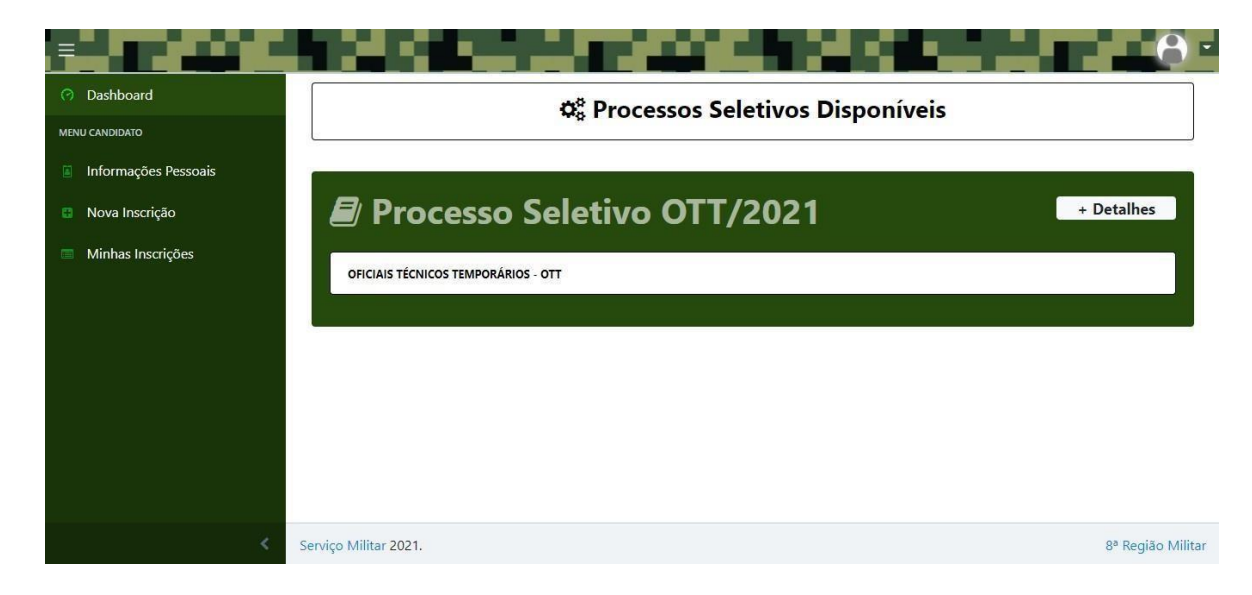

#### **Figura 7**

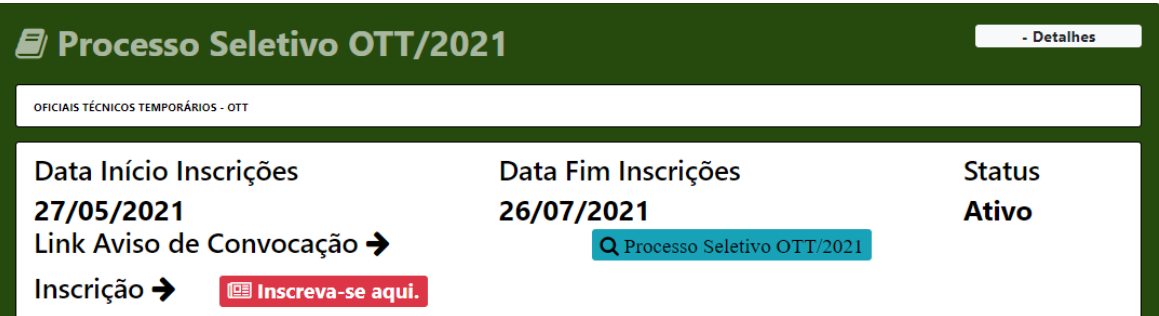

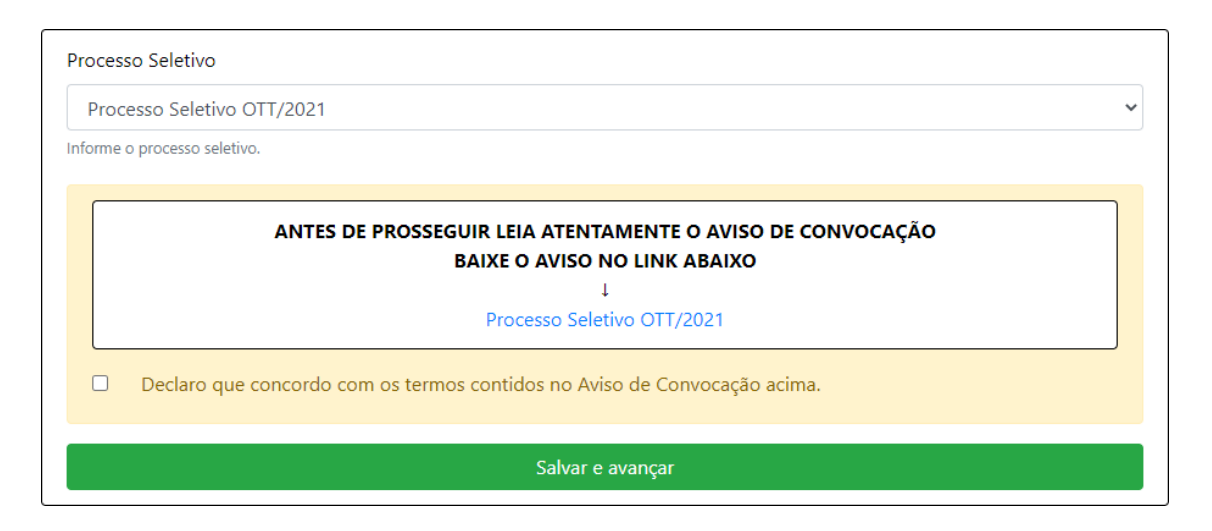

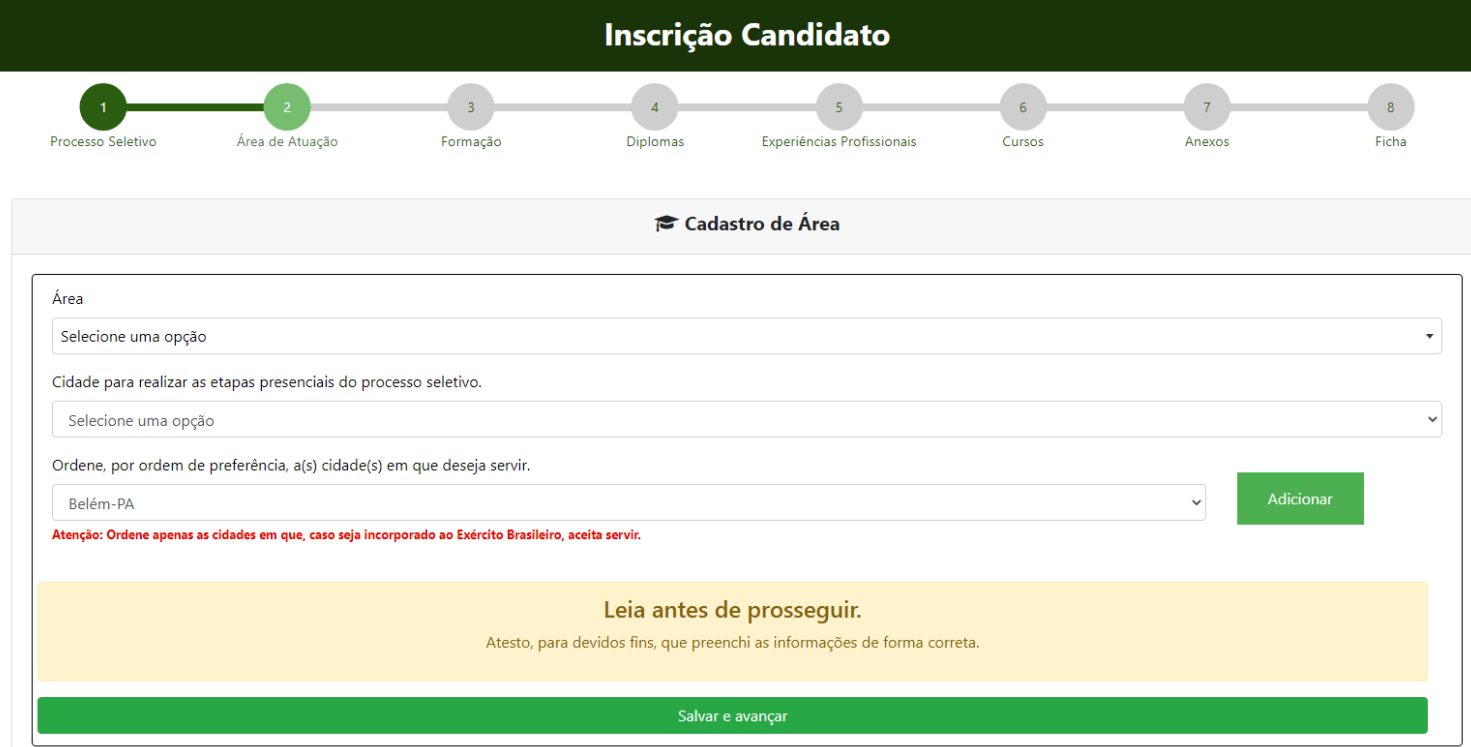

**Figura 10**

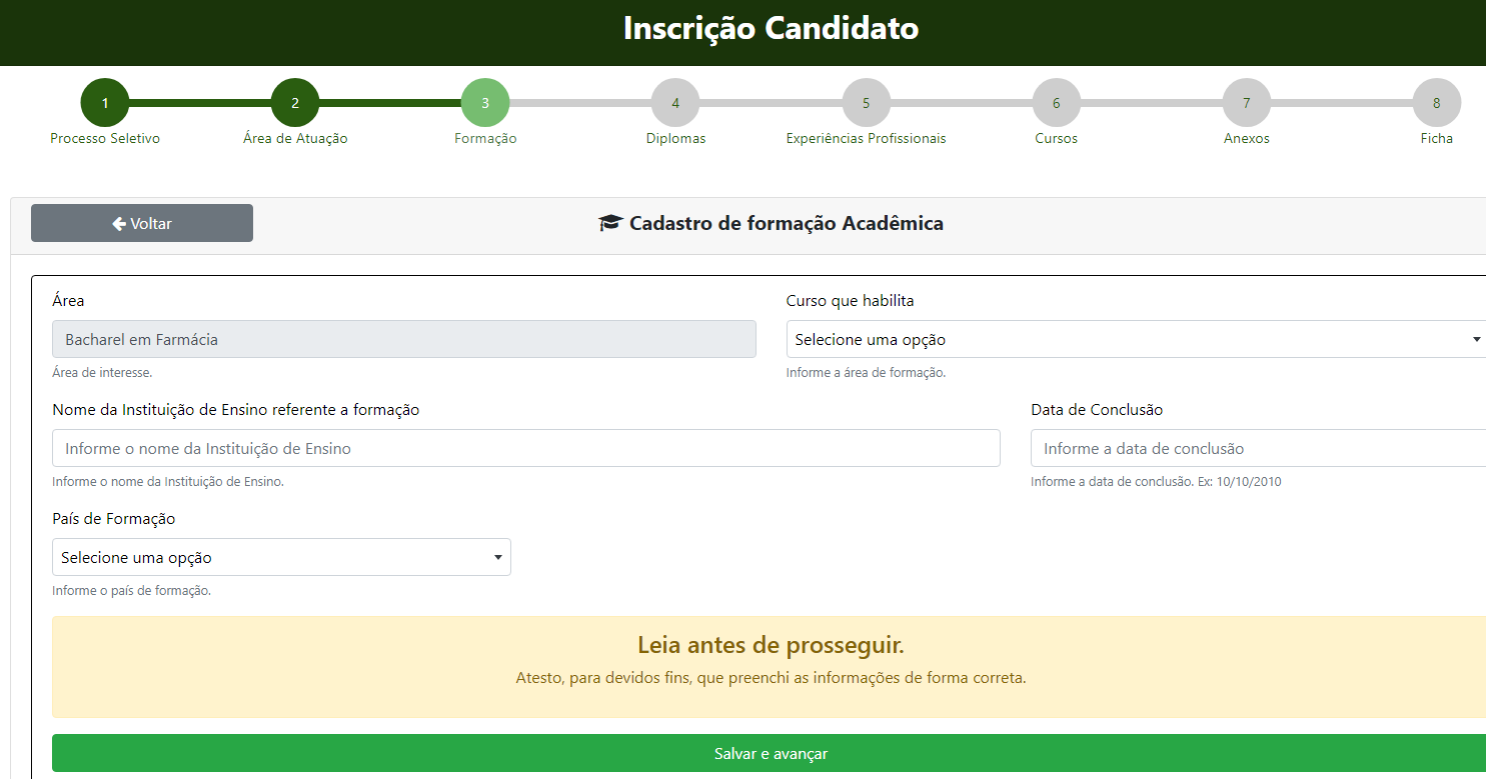

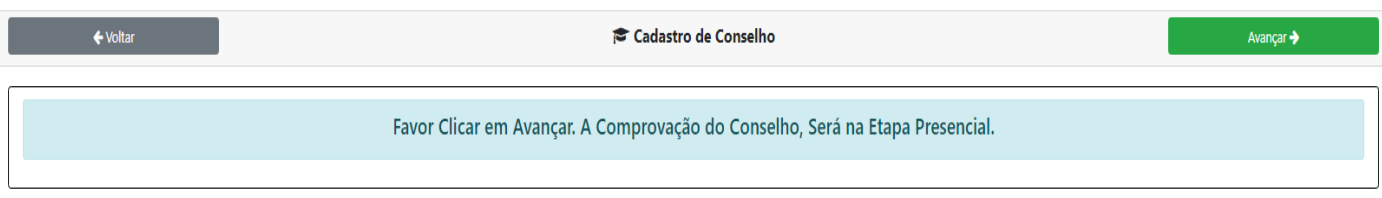

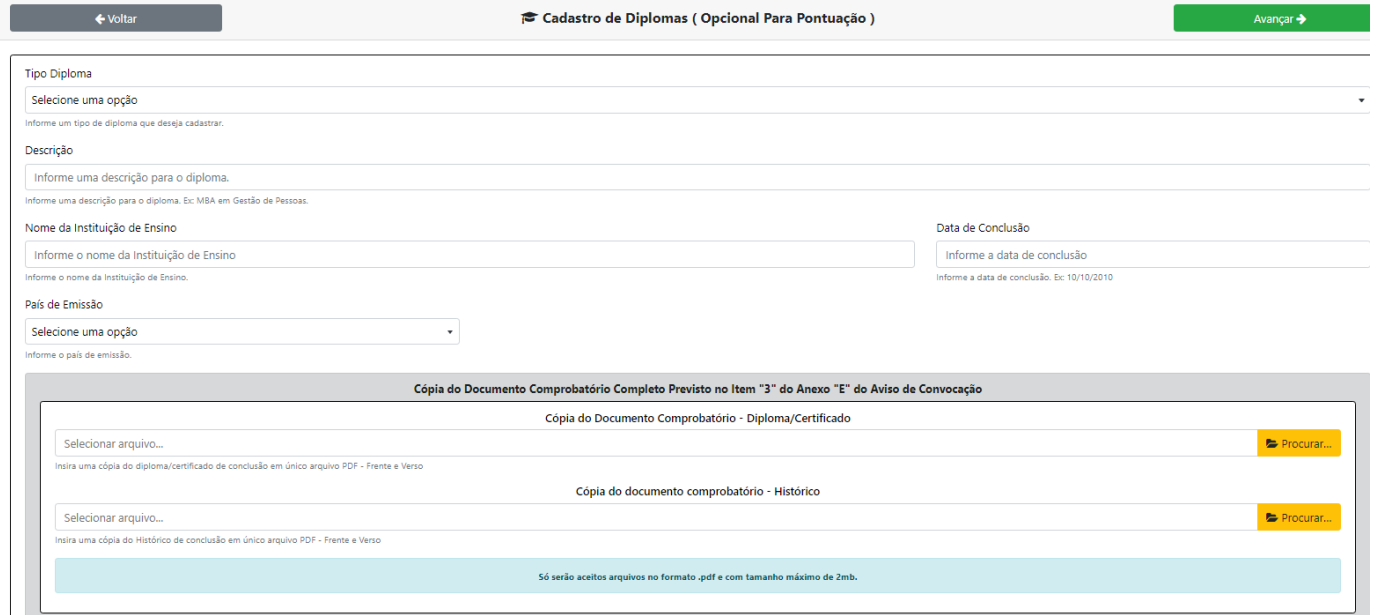

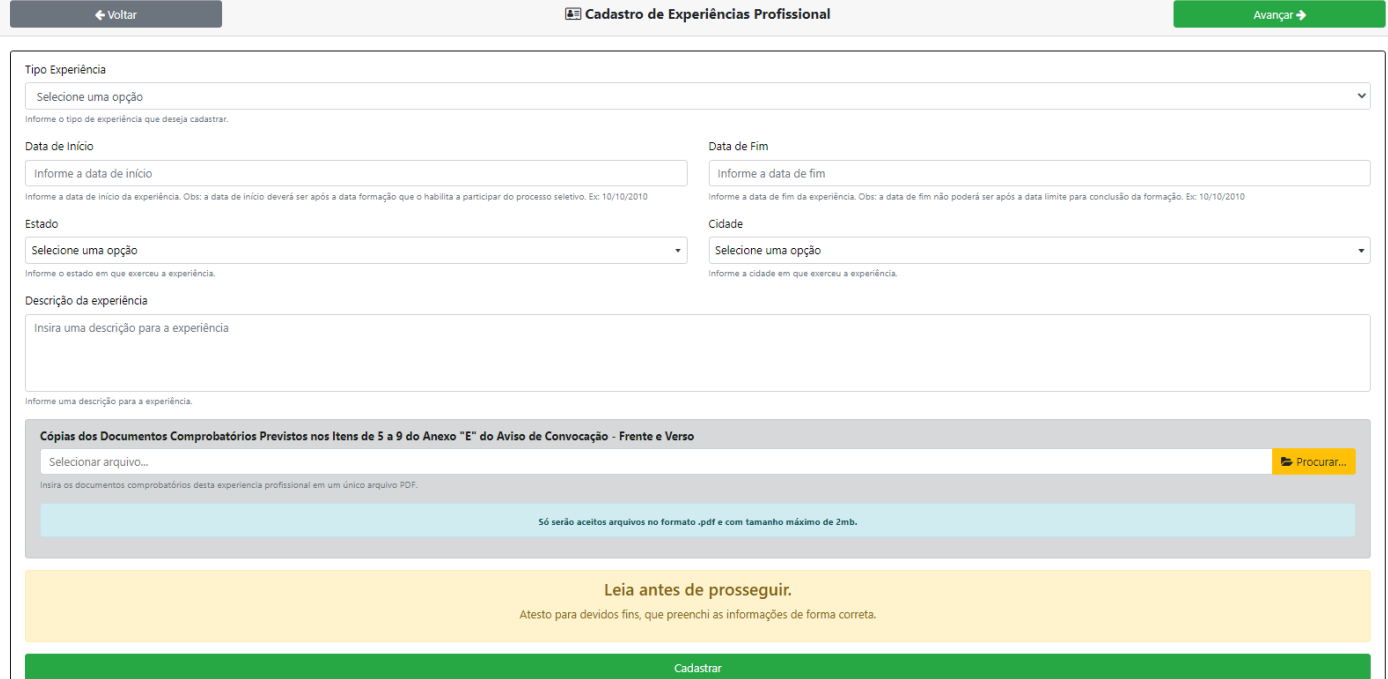

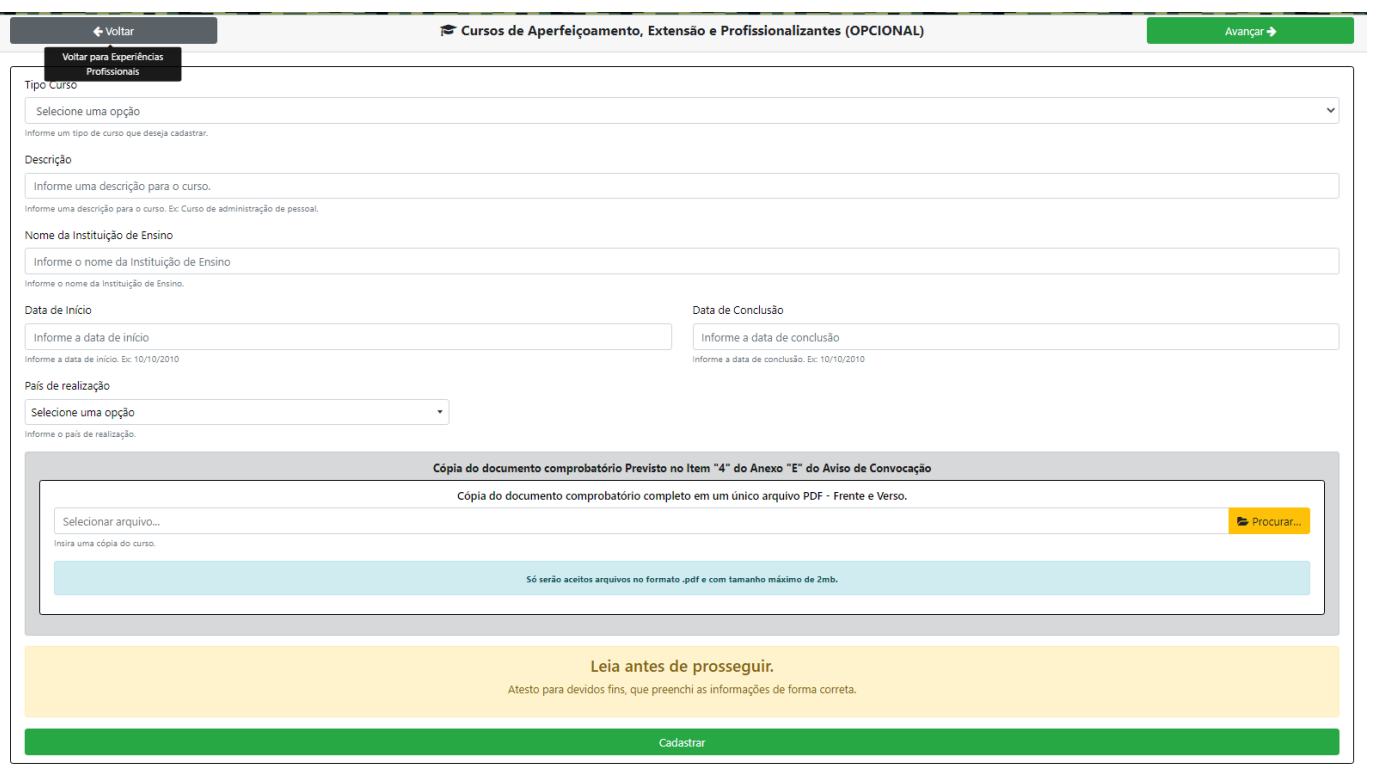

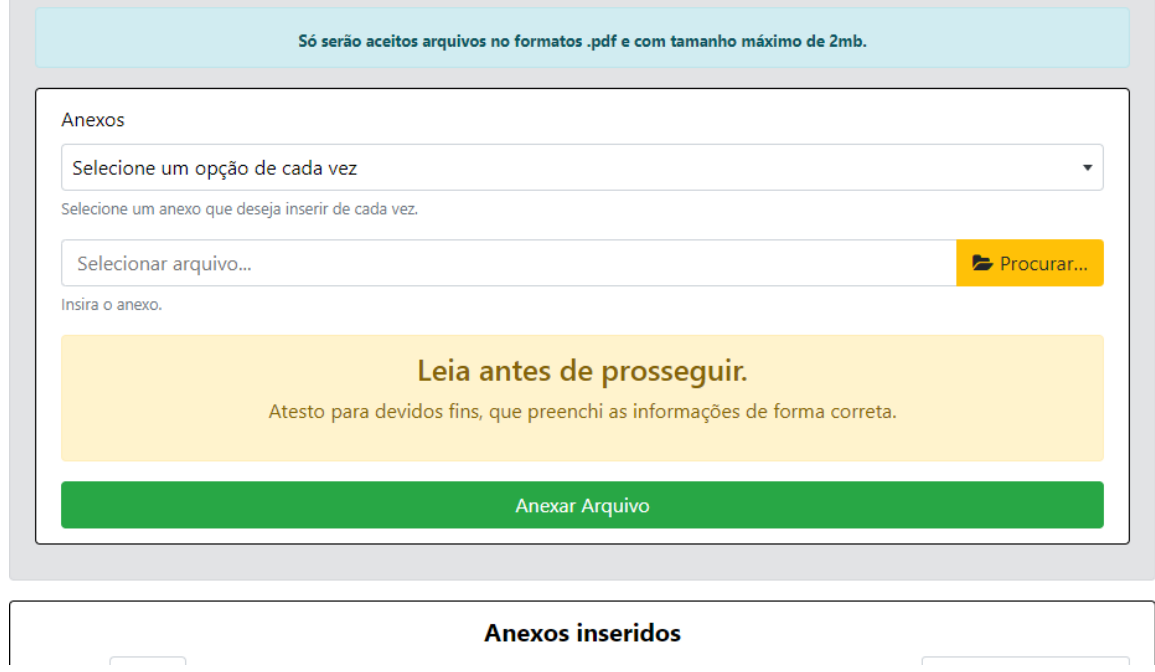

## **Figura 16**

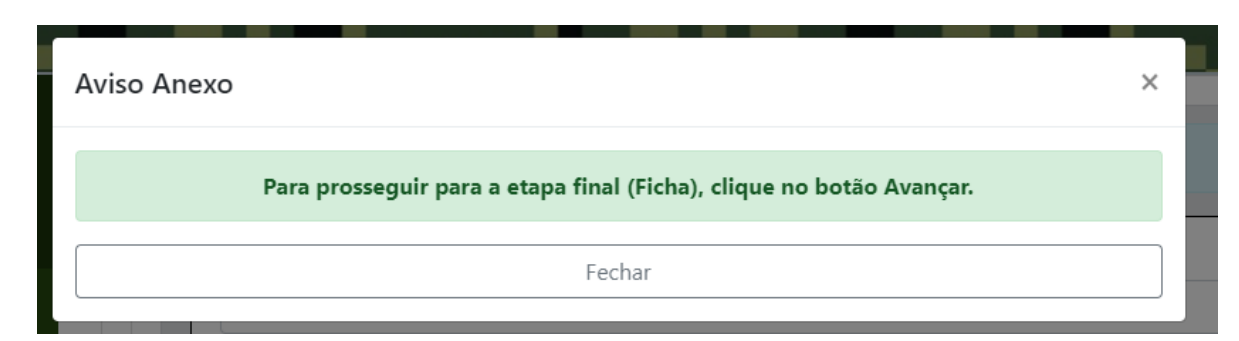

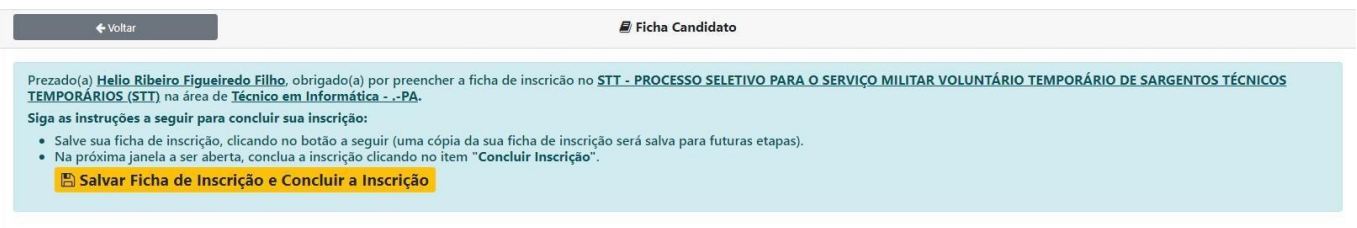

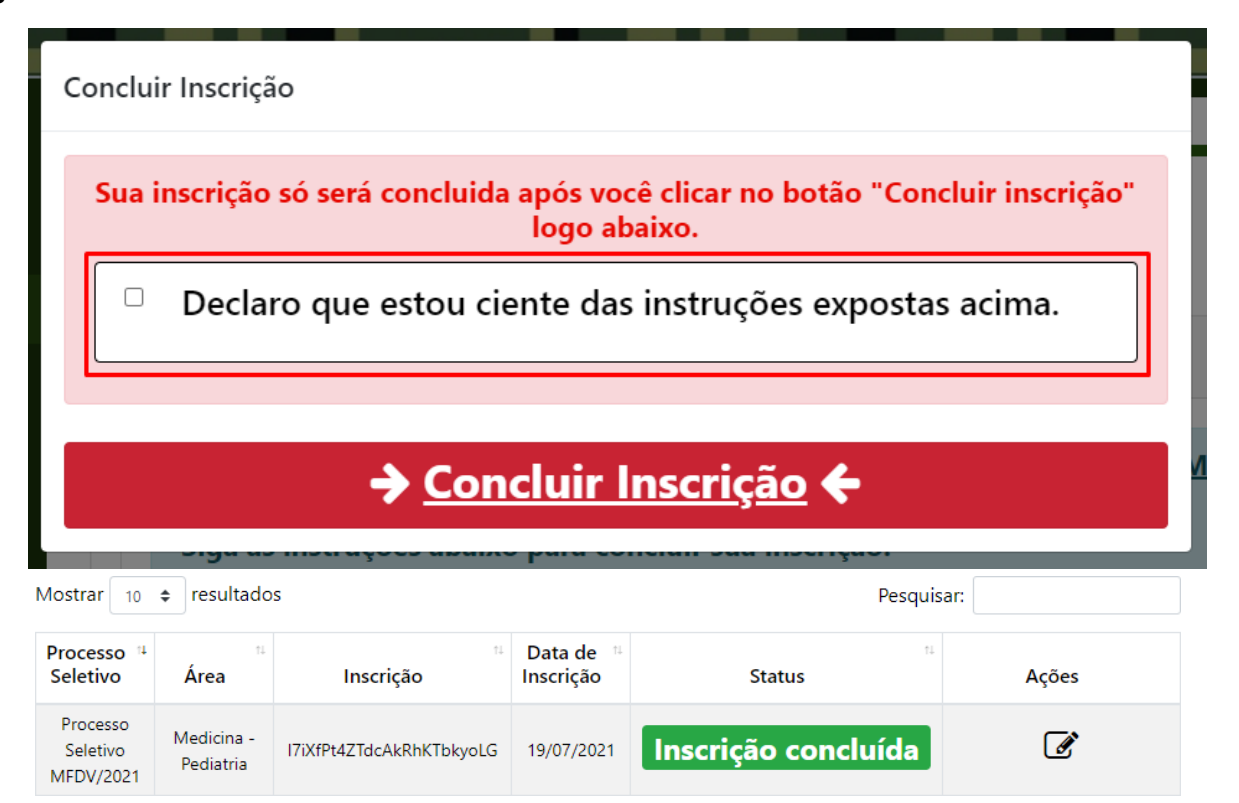